# **Infinite Campus Gradebook Setup August, 2016**

# **Steps for Setting up the Gradebook:**

- 1. Set up Categories
- 2. Set Grade Calc Options
- 3. Set Gradebook Preferences

**Note:** You *MUST* set up your Grade Book or it will not calculate an **In Progress** grade.

# **Setting Up Categories in Your Grade Book**

**Required Categories:** 1. Habits of Work

2. At least one category for your class, (even if you don't weigh categories).

Ex: Assessments, Homework, Practice, Labs, etc.

- 1. Navigate to the **Grade Book** in Infinite Campus.
- 2. In the upper-left corner of your Grade Book, click the blue **Settings** arrow.

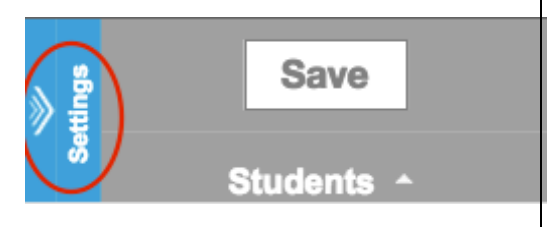

3. Under **Grade Book Setup**, click the **Categories** link… click the **Add** button.

### **1st Category: Habits of Work**

- 4. Enter HOW or Habits of Work for the category **Name**.
- 5. Leave the category **Weight** as 0.0.
- 6. Select all of the course **Sections** that are available.

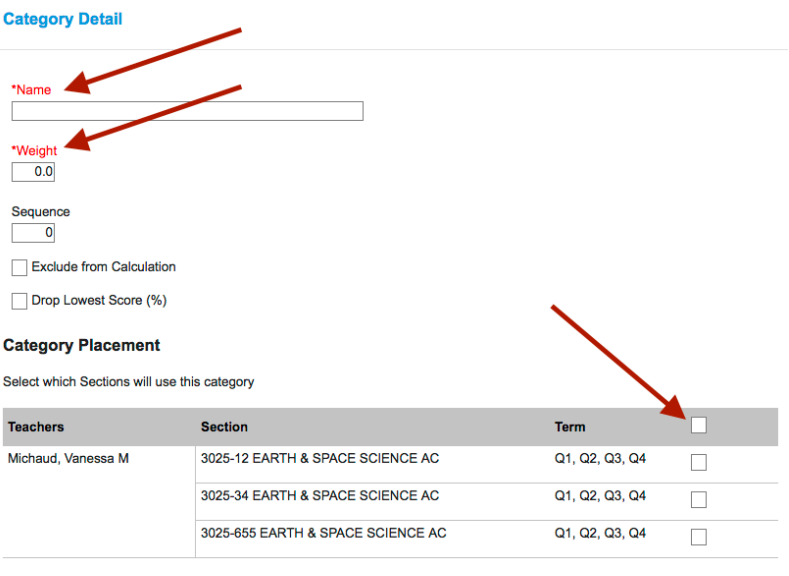

- 7. Scroll down and select *ONLY* the first and third individual Habits of Work **Standards**.
- 8. Scroll past the **Grading Task** section without checking any boxes.

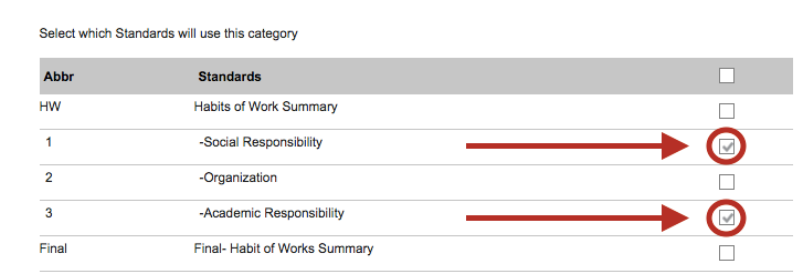

- 9. Click the **Save** button… click the **Close** button… click **Add** to create a new category.
- 10. Enter the category **Name**, **Weight** (if used), and select the applicable **Section**(s).
- 11.Scroll past the Habits of Work section and select the **Grading Task**.

**Important:** Only check the **TERM GRADE** for the Grading Task……….

*Unless* you create a separate category for the Semester 1 or 2 Exams!

Select which Grading Tasks will use this category

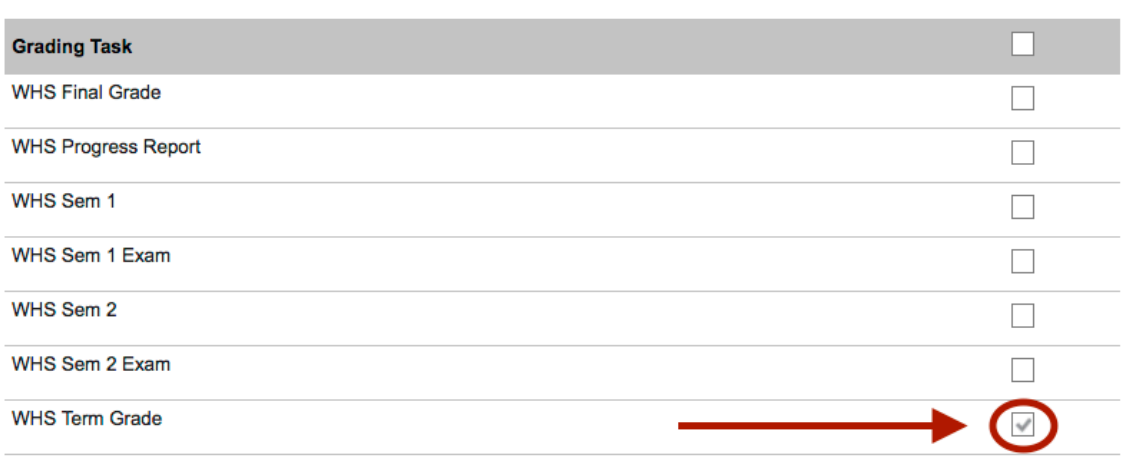

12.Click the **Save** button… click the **Close** button… repeat for additional categories.

To clone your categories for different classes that you teach, return to the **Gradebook Settings** and click the **Categories Copier** link under **Grade Book Tools**.

**Tip:** Categories can be copied from previous school years, as well!

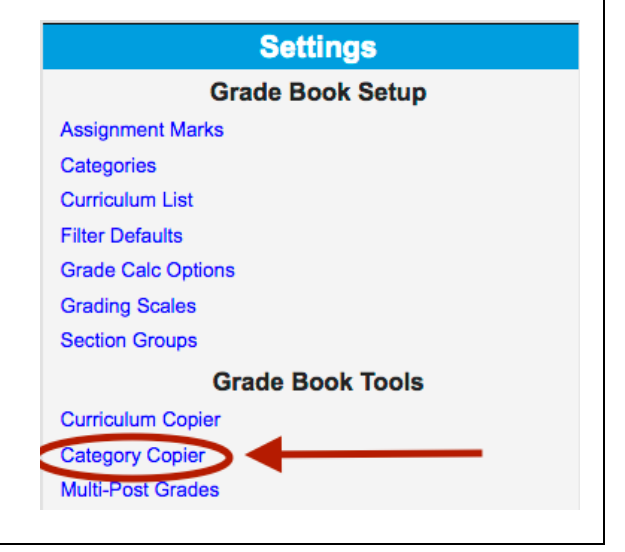

#### **Setting Up Grade Calc Options in Your Grade Book** 1. Under **Grade Book Setup**, click **Grade Calc Options**… then click **Continue**. **Fill Calculation Type Note:** Habits of Work grading standards In Progress Grade are at the top of the page and will be set up \*Grading Scale: first. **WHS HOW Grading Scale** 2. Click the dropdown menu under Fill <del>eight Categories</del> Calculation Type and select **In Progress Grade**. <del>Jan Sanra'n % Val</del> 3. Under the Grading Scale dropdown menu, choose **WHS HOW Grading Scale**. 4. Scroll down past the Habits of Work Fill Calculation Type standards to the next section: **Grading**  In Progress Grade **Tasks**. Click the dropdown menu under \*Grading Scale: Fill Calculation Type and select **In Progress Grade**. WHS Grading Scale - Numeric 100-0 5. Under the Grading Scale dropdown menu, choose **WHS Grading Scale-Numeric 100-0**. **IMPORTANT:** *NEVER* check Weight Categories or Use Score's % Value under Fill Calculation Type. The grades/scores will not calculate correctly! 6. Scroll down to the **WHS Term Grade** for **Quarter 1**… If you **DO** weight categories for your class, check the **Weight Categories** box.  $O<sub>1</sub>$ WHS Term Grade П Type: In Progress Grade \*Grading Scale  $\overline{\phantom{0}}$ WHS Grading Scale - Numeric 100-0 Veight Categories Use Score's % Value Continue scrolling down the page and check the **Weight Categories** box for the Quarter 2, 3, and 4 term grades.

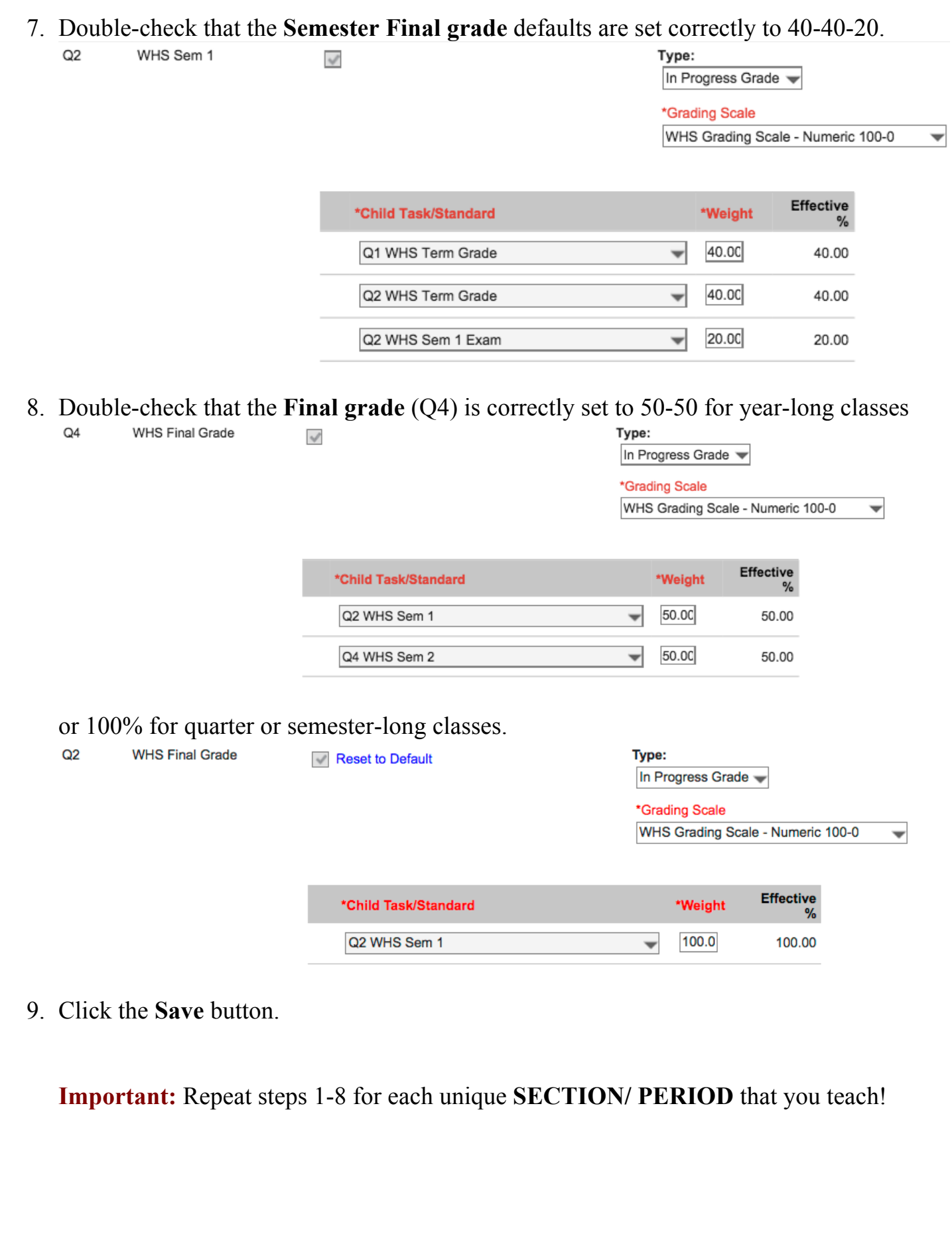

#### **Preferences Grade Book Settings: Preferences** Display Sparkline Graph Ø Pass/Fail Coloring for Grades  $\overline{u}$ Pass/Fail Coloring for Scores n • Check the **Preference** options you would like ø Save Alert to display in your gradebook  $\rightarrow$  Test them all! Use Canned Comments V Assignments Per Page 100 **Entering Grade Book Assignments** 1. Navigate to the Grade Book if you are not already there. **Grading Tasks**

- 2. **Important:** Make sure the Task is set as **TERM GRADE** at the top of the screen.
- Term Q1 (07/01/15 10/30/15) C Section Per.1) 3025-10 EARTH SCI. AC (F) WHS Progress Repor + Add Sort Filter Posted Save Post Percent Grade **Rpt Crd Comments** Points  $\triangleq$ Possible  $\triangleq$ Percent  $\triangleq$ Grade  $\triangleq$
- 3. Click the **+ Add** button in the top left… enter the assignment **Name** and **Abbreviation**.
- 4. Select the **Assigned** and **Due** dates for all sections you want the assignment to apply to.
- 5. Scroll down… check the **TERM GRADE** box (should be the only non-Semester Exam option that is not grayed out).
- 6. Select the **Category** and enter the **Total Points** possible.
- 7. Click the **Save** button… click the **Close** button.
- 8. Enter the assignment **scores** and click  $Save \rightarrow$  the **Grade** and **Percent** will calculate.

**Tip:** If you do not see the **Percent** and **Grade** under **In Progress**, return to the **Setting Up Grade Calc Options** section of this handout.

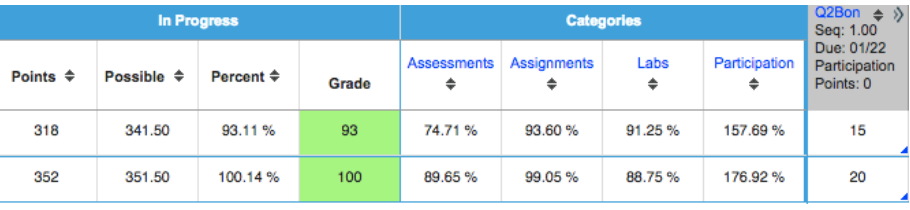

# **Where Else Can New Assignments Be Created?**

• In the **Planner**,

assignments can be viewed in a Calendar format and new assignments can be created by clicking the **+ Add** button.

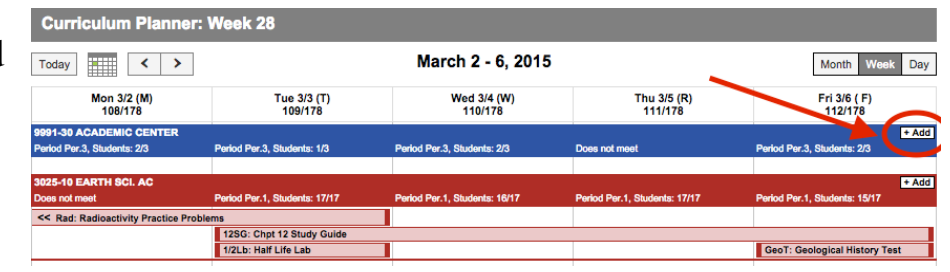

# **Grade Book Tips**

1. Click on one of the assignment **score boxes** to enter/modify a student's score.

**Important:** Grade Book does not automatically save. If the **Save** button is red, you have unsaved changes in your gradebook.

- 2. **TIP:** Quickly navigate from one cell to another by using the arrow keys on your keyboard.
- 3. **TIP:** Mass assign scores by clicking the expand arrows **of the assignment heading...** select **Fill Scores/Comments**  $\rightarrow$  **Score**  $\rightarrow$  **OK.** In this view you can also type specific assignment comments for students, or mark assignments as **(T)** Turned In, **(M)** Missing, **(L)** Late, **(I)** Incomplete, etc.

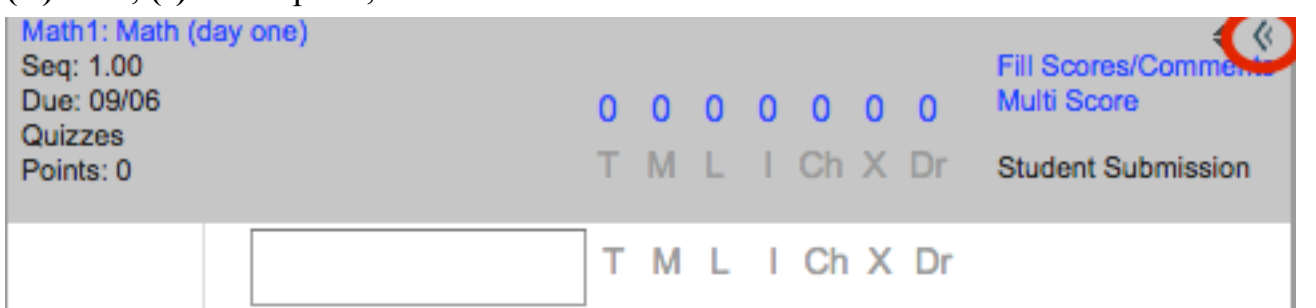

- 4. **TIP:** Need to change an Assignment's details, like the due date or point value? Go to the Grade Book assignment heading and click the abbreviation link to make changes.
- 5. **TIP:** Do you want to hide the Grade Totals columns in the gradebook?... **Collapse** the columns so only your assignments will fill the screen.
- 6. View student analytics by turning on the **Sparkline graph** and the **Color-Coding of Pass/Fail Grades** in **Grade Book Preferences.**

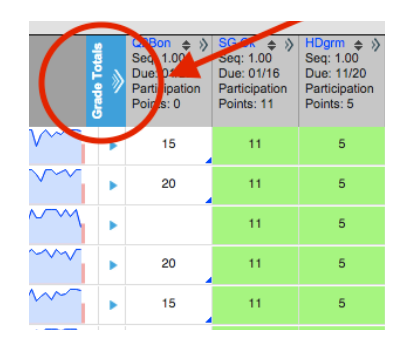

7. View each student's grades compared to the entire class by clicking on the student's **Sparkline graph** and then scrolling through the **Whisker Graphs** for each assignment:

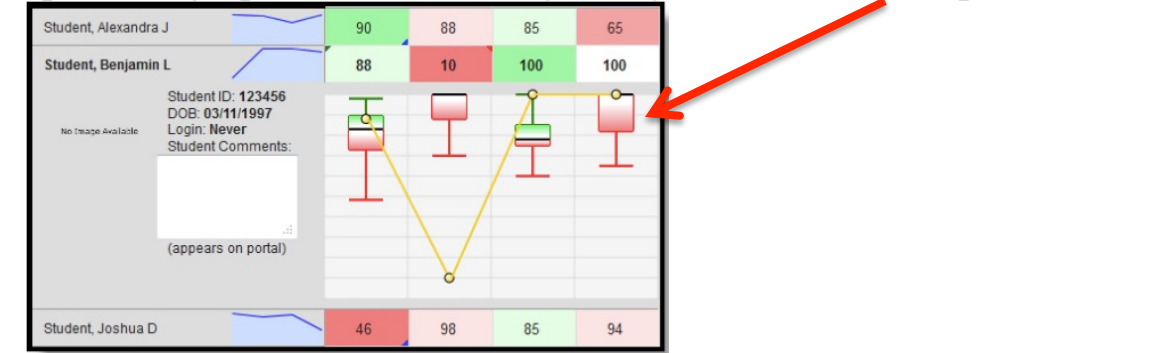

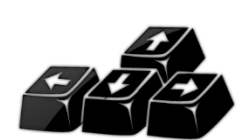

Save